# **Chapter 7.Overview of the Student Testing Application**

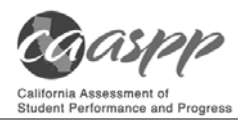

# **Signing In to the Student Testing Site**

This section describes the student sign-in process for the student testing application. Students follow this procedure when starting a new test or resuming a paused test.

- **Note:** Students must sign in to the appropriate testing site:
- For sessions created in the Test Administrator Interface, students sign in to the student testing application using the secure browser.
- For sessions created in the Test Administrator Training Site, students sign in to the Student Training Site. Students can access the Student Training Site via the [**Practice & Training Tests**] button on the California Assessment of Student Performance and Progress (CAASPP) portal at http://www.caaspp.org/, or via their secure browser by selecting the [Training Test] link.

# **Step 1: Signing Students In**

*To sign students in to a test session:* 

1. Launch the secure browser on the student's testing device. The *Student Sign-In* Web form appears (see Figure 25).

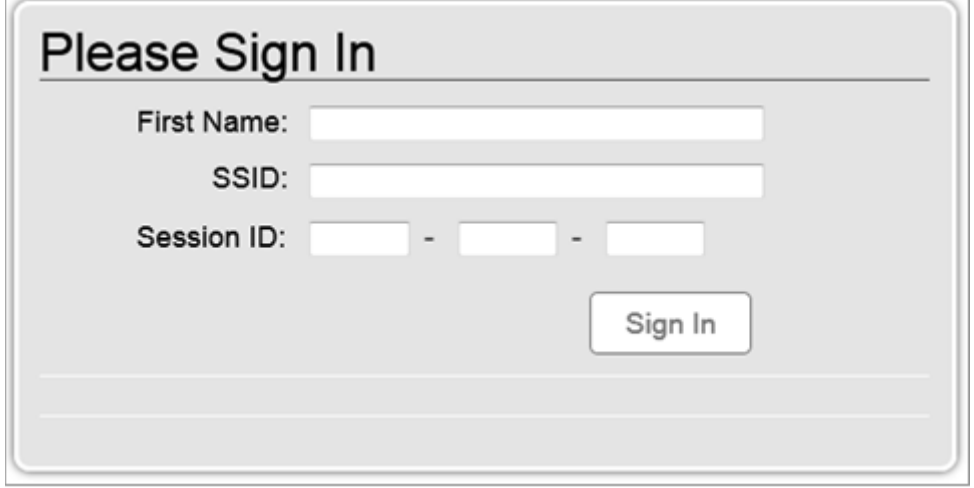

**Figure 25.** *Student Sign-In* **Web form** 

- 2. Students enter the following information:
	- a. In the *First Name* field, students enter their first name as it appears in the California Longitudinal Pupil Achievement Data System (CALPADS).
	- b. In the *Student ID* field, students enter their Statewide Student Identifier (SSID) as it appears in CALPADS.

Test Administrator; Test Examiner

est Administrator; **Test Examiner** 

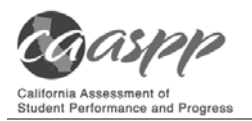

**Note:** If students do not know their exact information as it appears in CALPADS, you can retrieve it in the Test Administrator Site (see the subsection *How to Look Up Students*).

c. In the *Session ID* field, students enter the session ID as it appears on the Test Administrator Site (and indicated in Figure 26).

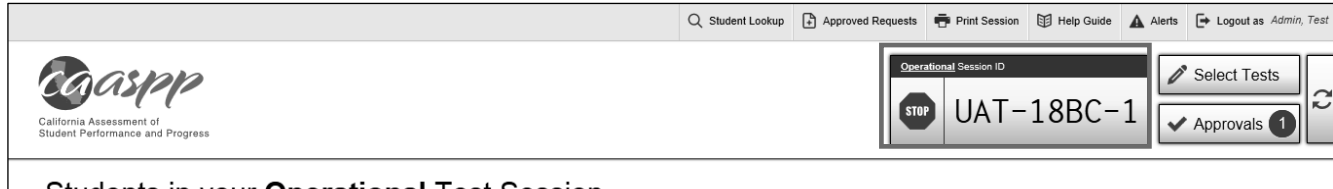

Students in your **Operational** Test Session

**Figure 26. Sample session ID** 

3. Students select the [**Sign In**] button. The *Is This You?* page appears (shown in Figure 27, on the next page).

### *Common Student Sign-in Errors*

The test delivery system generates an error message if a student cannot sign in. The following are the most common student sign-in issues:

#### x **Session does not exist:**

The student entered the Session ID incorrectly or signed in to the wrong site. Verify that the student correctly entered the active Session ID. Also, verify that both you and the student are using the correct sites. For example, students signed in to the Student Training Site cannot access sessions created in the Test Administrator Interface.

#### **Student information is not entered correctly:**

Verify that the student used a correct SSID and did **not** preface the SSID with "CA-" as had been required in previous years. If this does not resolve the error, use the Student Lookup tool to verify the student's information. See the subsection *How to Look Up Students*.

#### x **Session has expired:**

The Session ID corresponds to a closed session. Ensure that the student enters the correct Session ID and verify that your session is open. For more information about test sessions, see the subsection *Creating a Test Session*.

#### x **Student is not associated with the school:**

The student is not associated with your school, or you are not associated with the student's school.

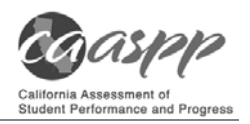

# **Step 2: Verifying Student Information**

After students sign in, the *Is This You?* Page (i.e., screen) appears (Figure 27). Students verify their personal information on this page.

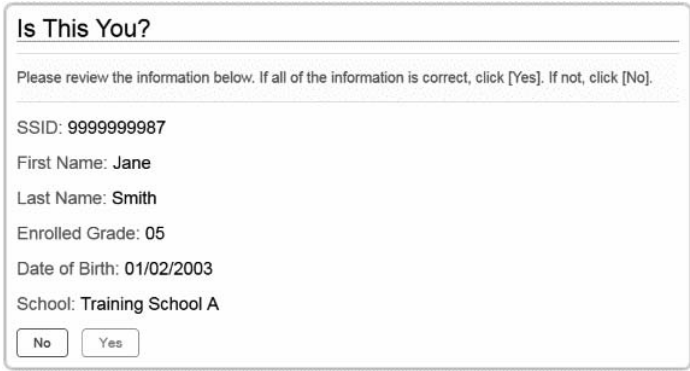

**Figure 27.** *Is This You?* **page** 

*To verify personal information:* 

- 1. If all the information is correct, students select [**Yes**]. The *Your Tests* page appears (Figure 28 on the next page).
- 2. If any of the information displayed is incorrect, the student must not proceed with testing. The student should select [**No**]. You must notify your CAASPP test site coordinator that the student's information is incorrect.

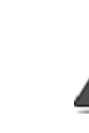

**Warning:** Incorrect student demographic information must be updated before the student begins testing. Tell your local educational agency (LEA) CAASPP coordinator or CAASPP test site coordinator (as appropriate) that the student's information needs to be updated.

## **Step 3: Selecting a Test**

The *Your Tests* page (i.e., screen) displays all the tests that a student is eligible to take (see Figure 28). Students (or the test examiner for the CAA) can only select tests that have been selected by the test administrator or test examiner and still need to be completed.

Tests are shaded in a light color with an arrow icon pointing at the test name. When starting a new test opportunity, the arrow is solid. When resuming a test opportunity, the arrow is striped.

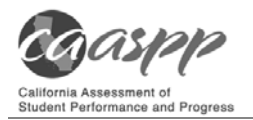

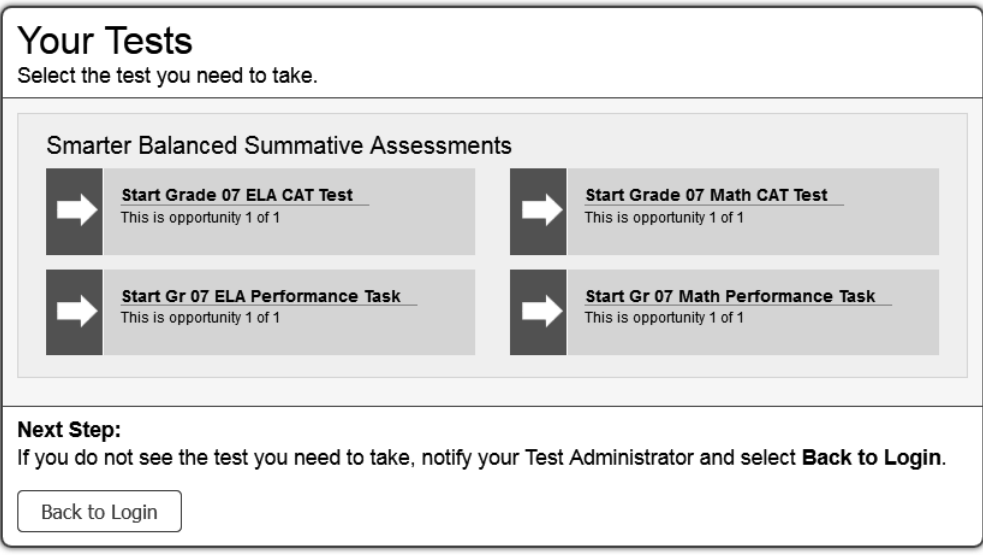

**Figure 28. Sample** *Your Tests* **page** 

*To select an available test:* 

1. Students or the test examiner (for a CAA) select the required test name. The request is sent to the test administrator or test examiner for approval and the *Waiting for TA Approval* message appears (Figure 29).

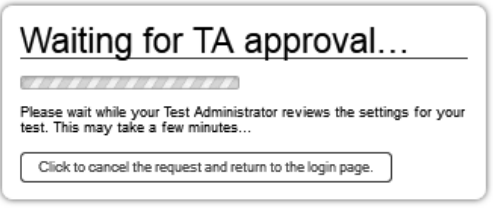

**Figure 29 Waiting for TA Approval message** 

2. If a student's required test is not displayed, the student should select [**Back to Login**]. You should verify the test session includes the correct tests and add additional tests, if necessary.

# **Step 4: Verifying Test Information**

After you approve the student for testing, the student (or the test examiner, for a CAA) should verify the test information and settings on the *Is This Your Test?* Page (i.e., screen) (see Figure 30). At this point, the student's actual test settings override any settings selected earlier in the sign-in process.

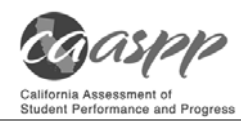

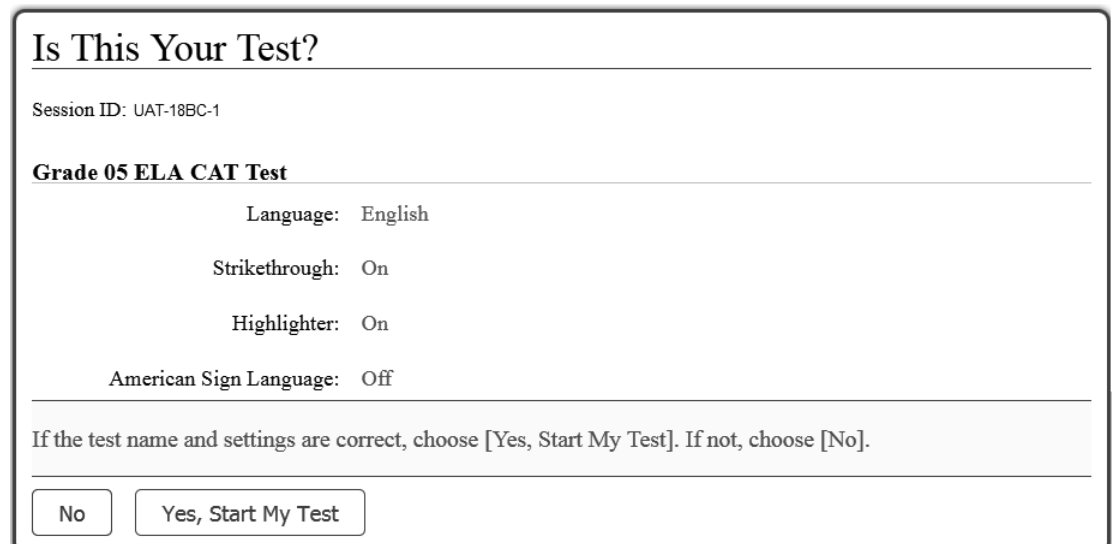

**Figure 30.** *Is This Your Test?* **page** 

*To verify test information:* 

- 1. If the settings are correct, students (or the test examiner, for a CAA) select [**Yes, Start My Test**].
- 2. If the settings are incorrect, students (or the test examiner, for a CAA) select [**No**]. After a student's test settings are corrected, the student must sign in and request approval again.

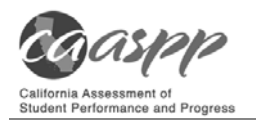

# **Step 5a: Text-to-Speech Check**

The *Text-to-Speech Sound Check* page (i.e., screen) appears if a student has the text-tospeech (TTS) setting (Figure 31). On this page, students verify that TTS is working properly on their device. Students can only use TTS within a supported secure browser.

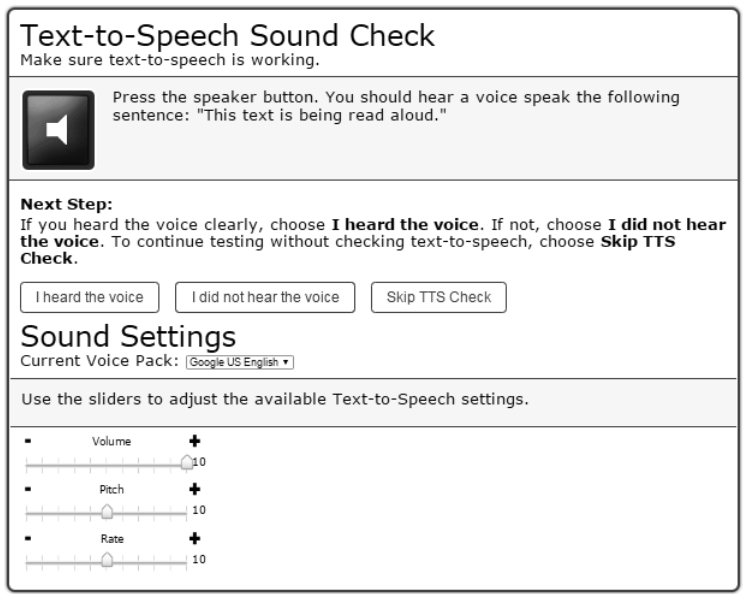

**Figure 31.** *Text-to-Speech Sound Check* **page** 

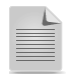

**Note:** When text-to-speech is enabled, students may adjust the volume, pitch, and rate settings once the test begins by selecting the Settings menu (cog wheel icon,  $[\ddot{\otimes}]$  in the upper right-hand corner of the screens. They do not have to exit the test to do so.

#### *To check TTS functionality:*

- 1. Students select the **[TTS Speaker**] speaker **[1]** icon and listen to the audio.
	- a. If the voice is clearly audible, students select [**Yes, I heard the voice**].
	- b. If the voice is not clearly audible, students adjust the settings using the sliders and select the [**TTS Speaker**] icon again.
	- c. If students still cannot hear the voice clearly, they select [**No, I did not hear the voice**] and close the secure browser. You can work with students to adjust their audio or headset settings (for more information, see the subsection *Troubleshooting Audio Issues*). They can sign in again when the issue is resolved.

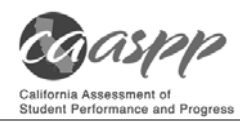

# **Step 5b: Sound and Video Check**

The *Sound and Video Playback Check* page (i.e., screen) appears for tests with listening questions (see Figure 32). Students verify that they can hear the sample audio.

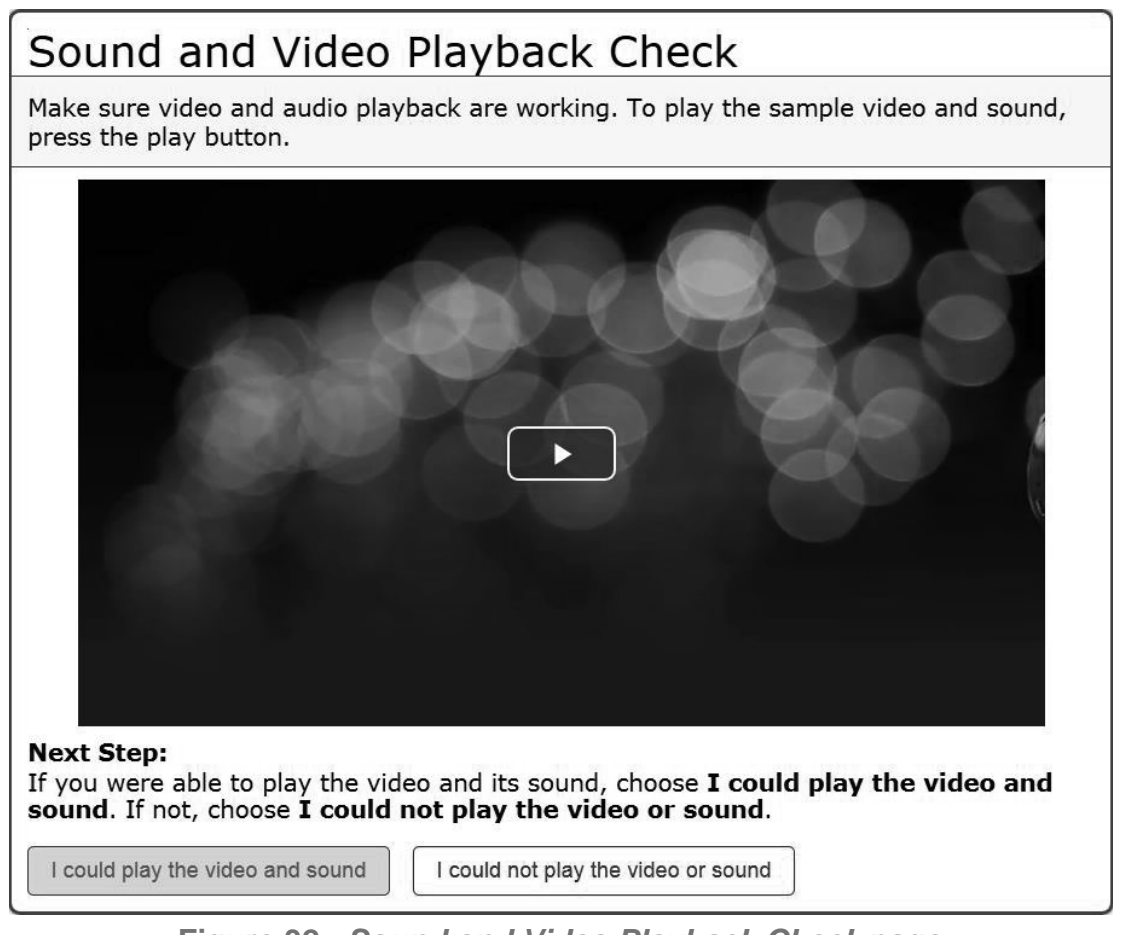

**Figure 32.** *Sound and Video Playback Check* **page** 

#### *To check audio/video settings:*

- 1. Students play the video and listen to the audio by selecting the [Play] arrow [  $\blacktriangleright$   $\blacktriangleright$ icon.
- 2. Depending on the sound and video quality, students do one of the following:
	- a. If the student can see the video and hear the sound, students select [**I could play the video and sound**]. The *Test Instructions and Help* page appears.
	- b. If the student can see the video and hear the sound, students select [**I could not play the video or sound**]. The *Sound Check: Audio Problem* page appears, giving students two options:
		- x Students can select [**Try Again**]. They will return to the *Sound and Video Playback Check* page.
		- Students can select [**Log Out**]. You should troubleshoot the device and headphones or move the student to another device with working audio and video.

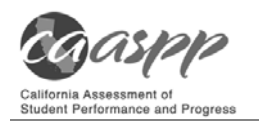

### *Troubleshooting Audio Issues*

Prior to testing, ensure that audio is enabled on each device and that headsets are functioning correctly. If audio issues occur, do the following:

- Ensure headphones are securely plugged in to the correct jack or USB port.
- If the headphones have a volume control, ensure the volume is not muted.
- Ensure that the audio on the device is not muted (often via a control panel or settings window).

If the student is still experiencing issues, contact your CAASPP test site coordinator or school technology coordinator.

### **Step 6: Viewing Test Instructions and Starting the Test**

The *Test Instructions and Help* page (i.e., screen) is the last step of the sign-in process (see Figure 33). Students may review this page to understand how to navigate the test and use test tools.

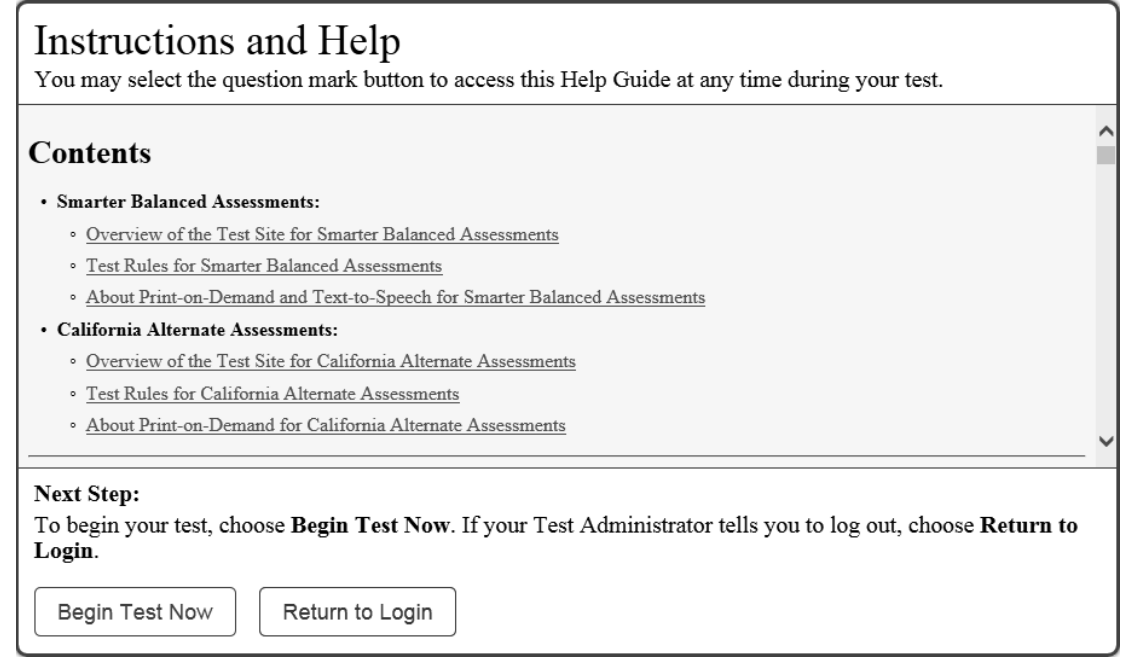

**Figure 33.** *Test Instructions and Help* **page** 

#### *To proceed and begin the test:*

1. After reviewing this page, students select [**Begin Test Now**]. The test opportunity officially begins or resumes.

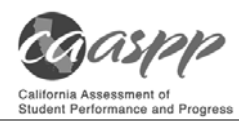

# **Features of the Student Testing Application**

#### **Additional Resources:**

- x California Department of Education 2016–17 CA Student Assessment Accessibility Web page—http://www.cde.ca.gov/ta/tg/ca/ accesssupportitems.asp
- x *Accessibility Guide for California Assessment of Student Performance and Progress (CAASPP) Online Testing* Web document—http://www.caaspp.org/ rsc/pdfs/CAASPP.accessibility-guide.2016-17.pdf

This section describes the layout of the student testing application and the available testing tools. Note that tools and features vary depending on the test being taken; not all tools are available for all tests.

### **Test Layout**

Figure 34 shows the main sections of the layout for a test page (i.e., screen) that includes a stimulus.

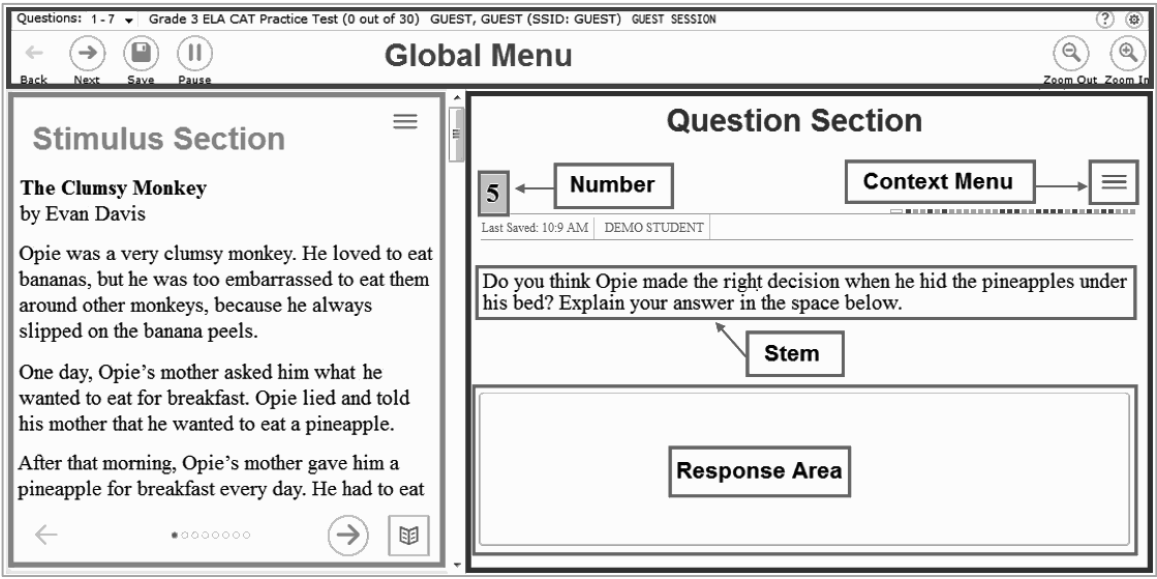

**Figure 34. Test layout** 

A test page can include the following sections:

- The *Global Menu* section displays the global navigation and tool buttons. The banner above the Global Menu displays the *Questions* drop-down list, test information, [**Help**] question mark [**?**] button, and [**System Settings**] cog wheel [ ] button.
- The *Stimulus* section appears only for questions associated with a stimulus. A stimulus is a reading passage or other testing material (such as a video or graphic) that students review in order to answer associated questions. This section contains the stimulus content (such as a reading passage or graphic), context menu, and expand passage tool.

x The *Question* section contains one or more test questions (also known as "items"). Each question includes a number, context menu, stem, and response area.

For more information about the global menu and context menus, see the subsection *Using Menus and Tools*.

# **Test Tools**

This section provides an overview of the test delivery system's available tools.

Figure 35 shows the primary features and tools available in the test delivery system.

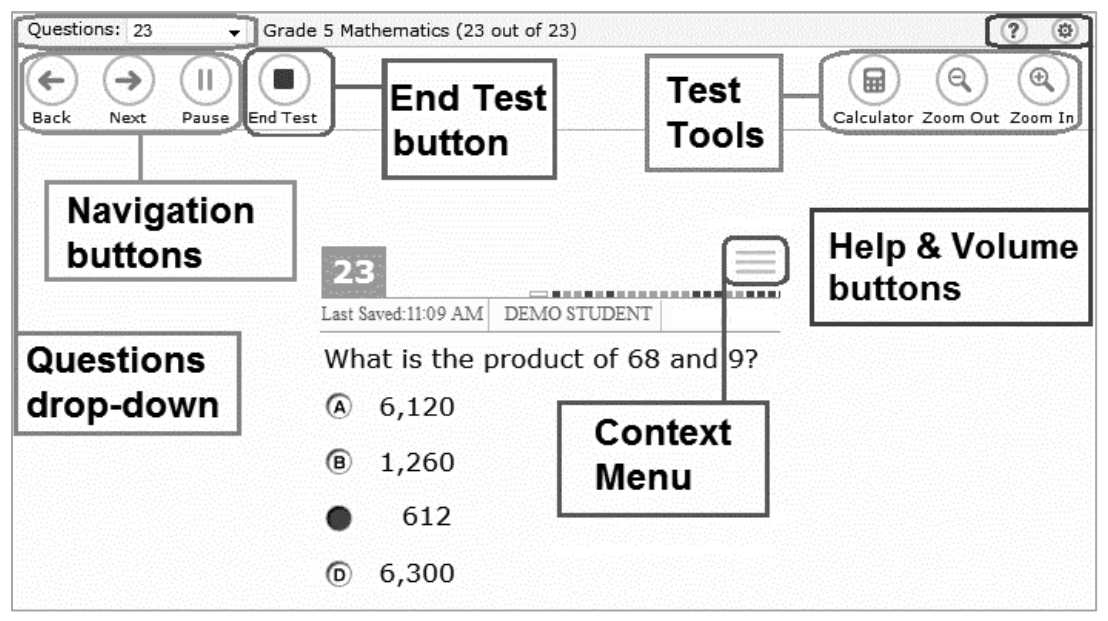

**Figure 35. Test page** 

**Note:** Some tools are available for all tests, while others are only available for a particular subject, **accommodation**, or type of question.

Table 19 and Table 20 list the student testing application's available global tools and context menu tools, respectively.

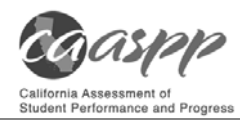

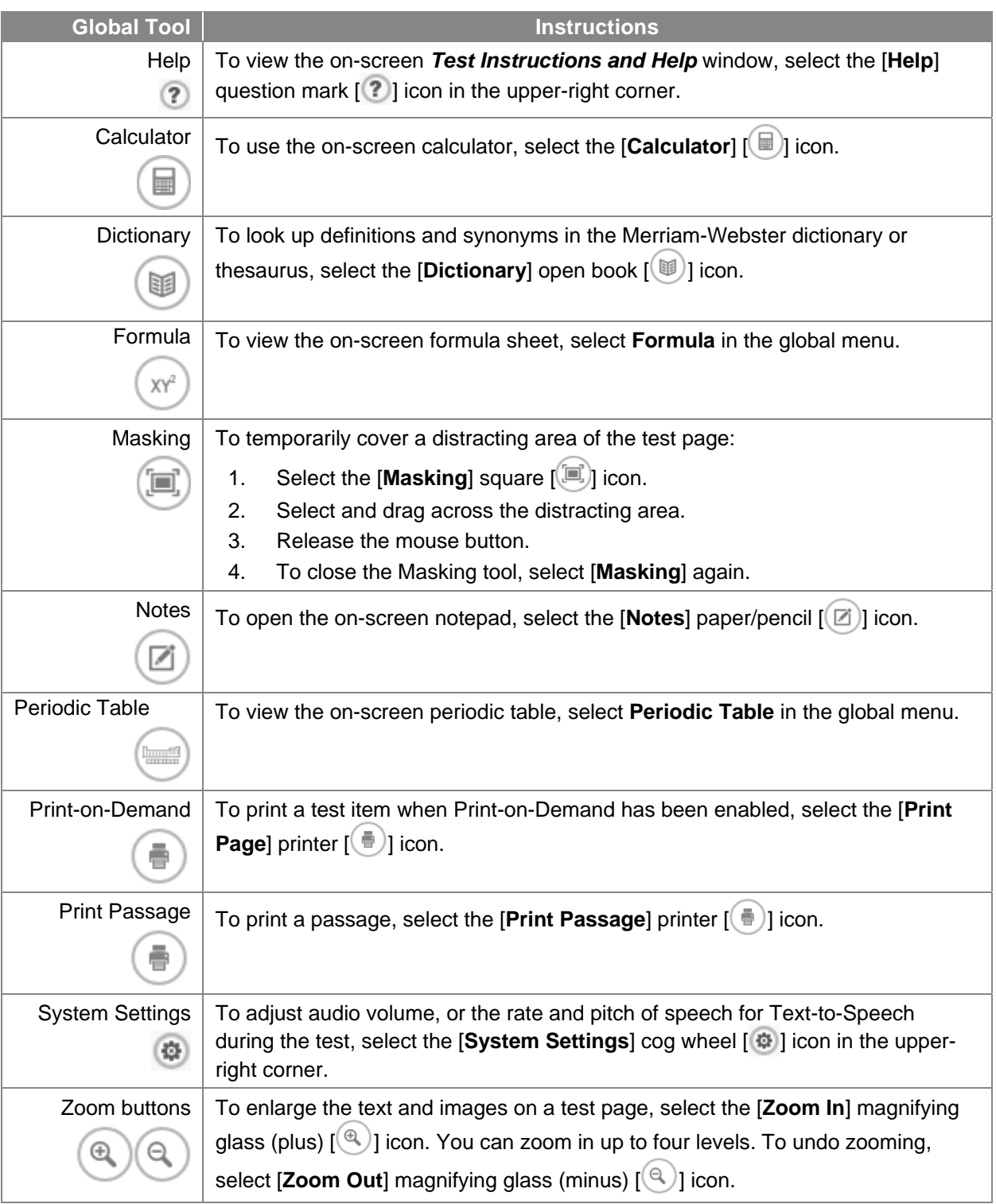

#### **Table 19. Global Tools**

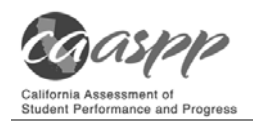

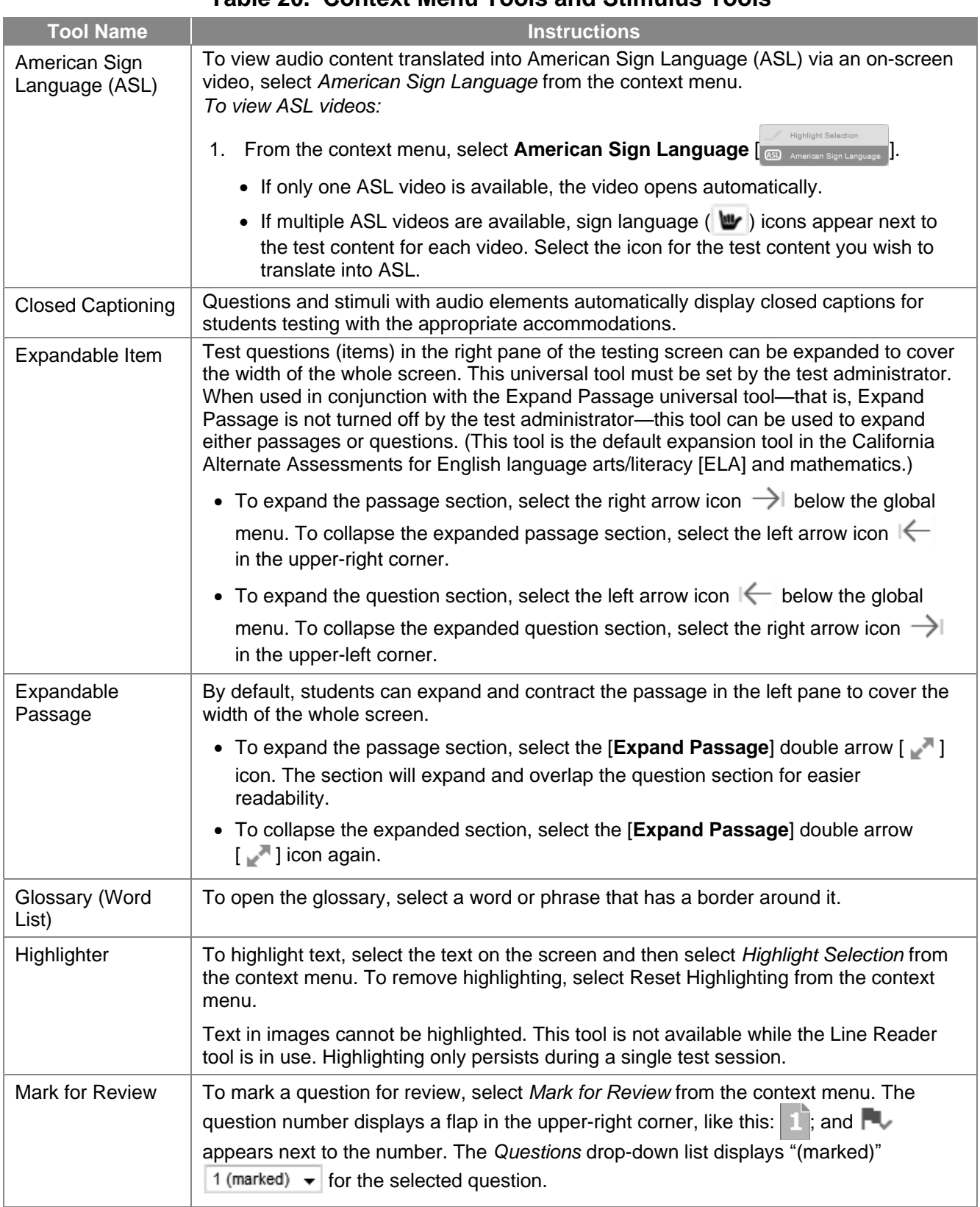

#### **Table 20. Context Menu Tools and Stimulus Tools**

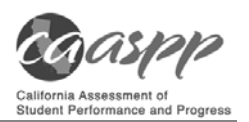

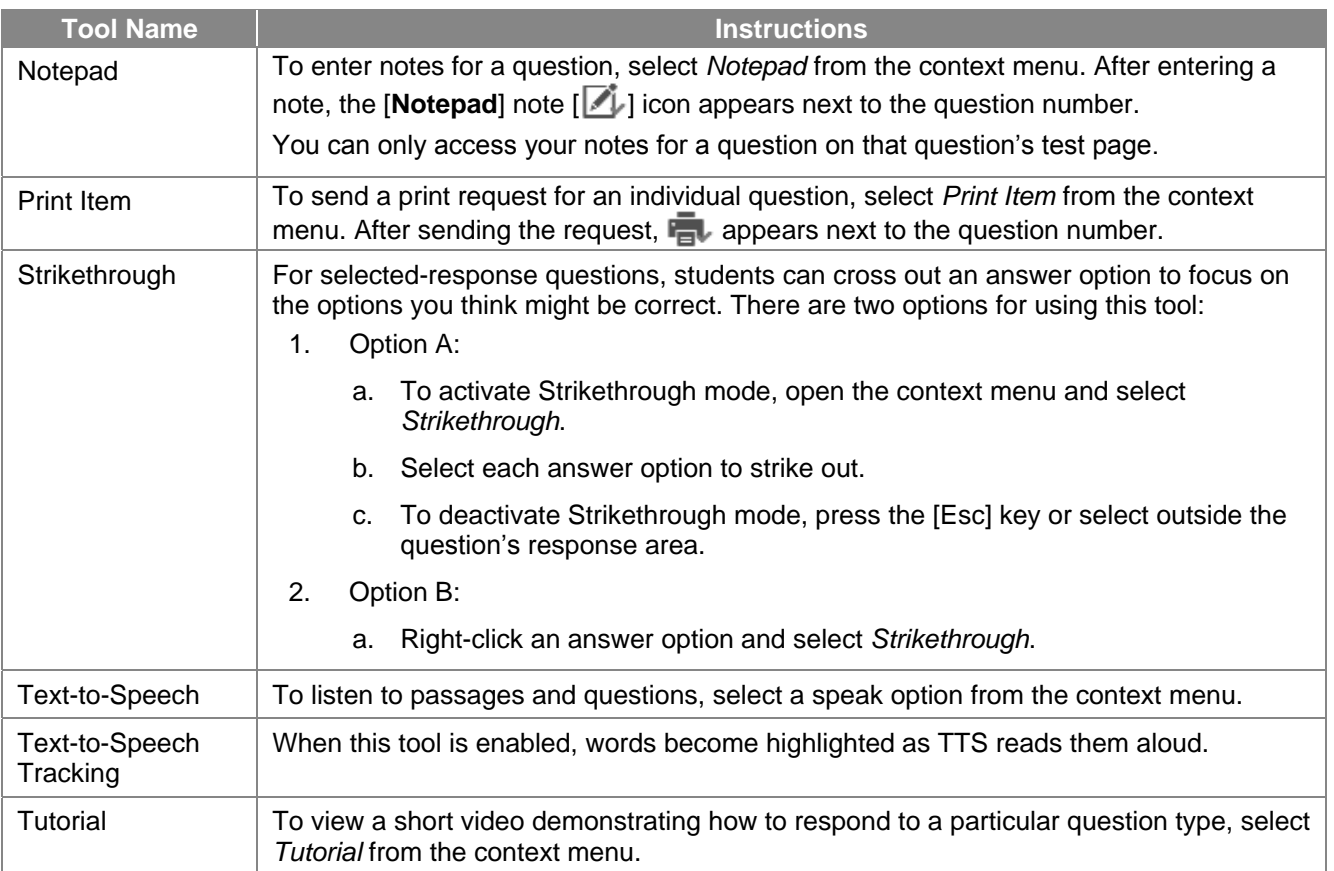

### *Using Menus and Tools*

This section describes how to use the global and context menus to access on-screen tools. This section also provides further details for using some of the student testing application tools.

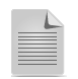

**Note:** Students can access tools using a mouse or keyboard commands. For information about keyboard commands, see Table 23.

### **About the Global Menu**

The global menu at the top of the test page contains navigation buttons on the left and tools on the right (see Figure 36).

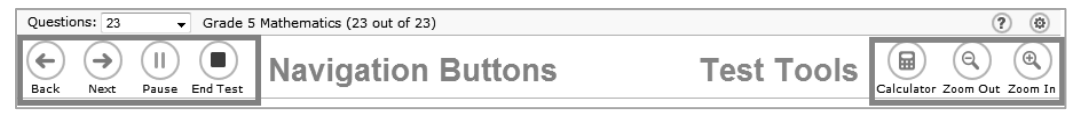

**Figure 36. Global menu** 

#### *To open a test tool in the global menu:*

1. Select the button for the tool. The selected test tool activates.

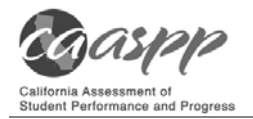

### **About the Context Menus**

Each test question may include several elements, such as the question number and answer options (see Figure 34). The context menu for each element (including the stimulus) only contains tools applicable to that element (see Figure 37 and Figure 38).

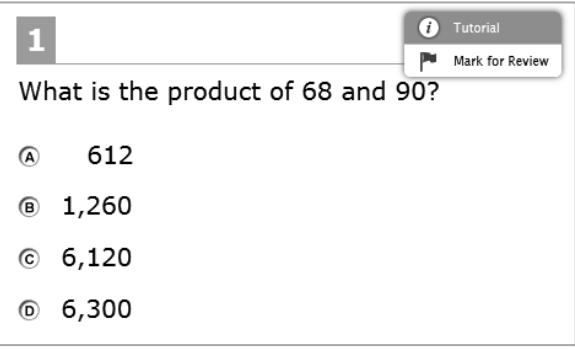

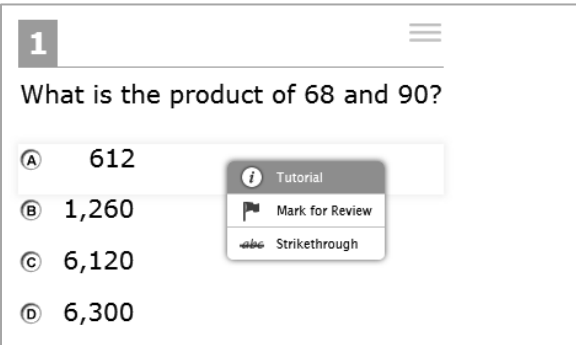

**Figure 37. Context menu for questions Figure 38. Context menu for answer** 

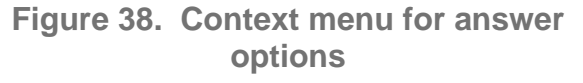

### **Opening a Context Menu for Passages and Questions**

Students can access context menus by right-clicking elements or by selecting elements and then selecting the context menu button.

*To access the context menu for a passage or question:* 

- 1. Select the [**Context Menu**] lined-square  $\equiv$   $\equiv$   $\parallel$  icon in the upper-right corner of the passage or question. The context menu opens.
- 2. Select a tool to activate or open it.

### **Opening a Context Menu for Answer Options**

Students can use the context menu to access tools for answer options in a multiple-choice or multi-select question.

*To access an answer option's context menu:* 

- 1. To open the context menu, do one of the following:
	- If you are using a two-button mouse, right-click an answer option.
	- If you are using a single-button mouse, select an answer option while pressing the [Ctrl] key.
	- If you are using a Chromebook, select an answer option while pressing the [Alt] key.
	- If you are using a tablet, tap the answer option and then tap the **[Context Menu**] icon; this selects the answer option until you select a different option.
- 2. Select a tool from the context menu. Figure 39 shows a context menu for a sample ELA item.

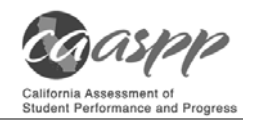

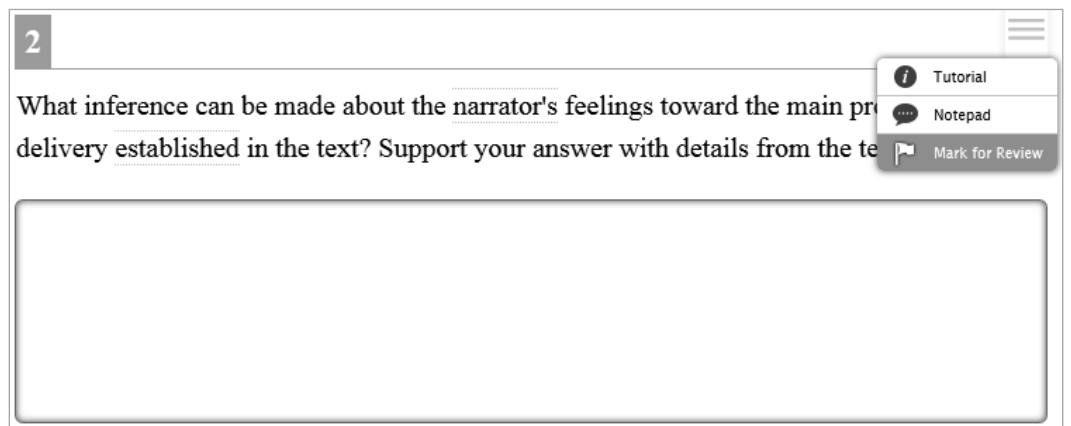

**Figure 39. Context menu for ELA item** *(sample screen)*

### **About the Masking Tool**

Students who have masking as a designated support can use the Masking tool to allow them to hide sections of the test page they find distracting (Figure 40).

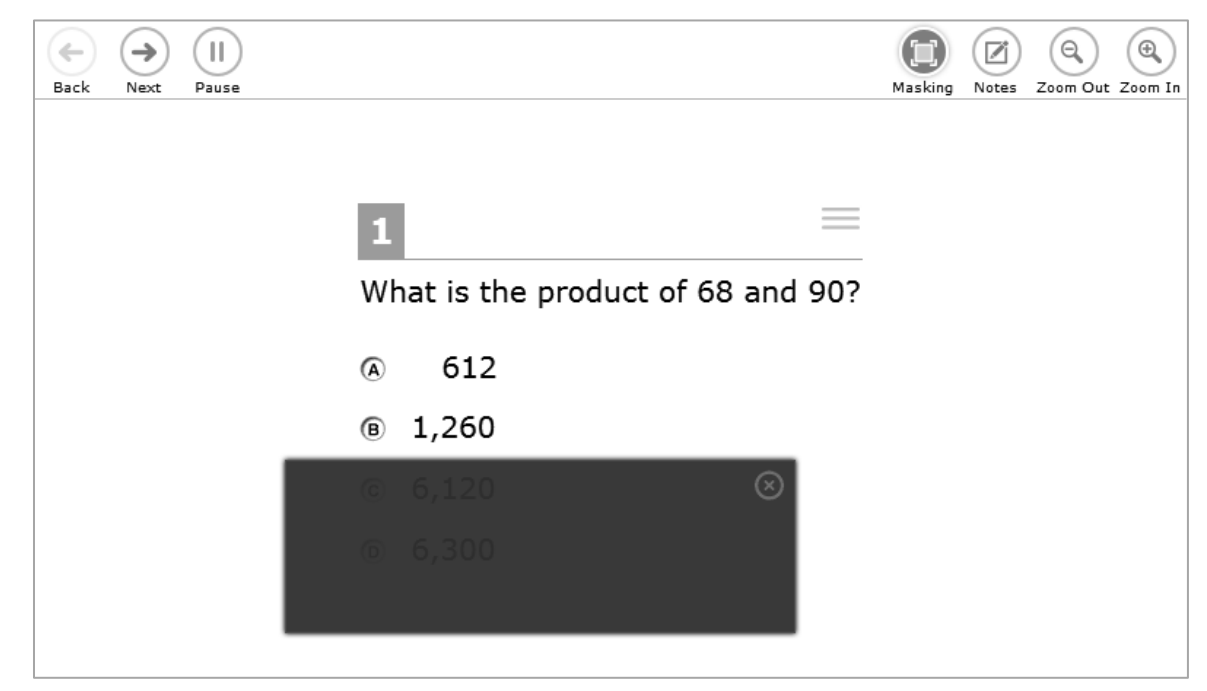

**Figure 40. Test page with masked area** 

*To mask an area of a test page:* 

- 1. To activate the Masking tool, select [**Masking**] in the global menu. The button becomes orange.
- 2. Select and drag across the distracting area of the test page using the mouse (desktop or laptop) or your finger (tablet).
- 3. Release the mouse button or lift your finger. The selected area becomes dark gray. The tool remains active until you deactivate it.

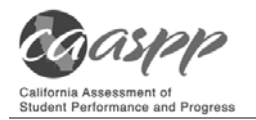

*To deactivate the masking tool:* 

1. Select [**Masking**] in the global menu again. The button becomes green. Any masked areas remain on the screen until you remove them.

*To remove a masked area from a test page:* 

1. Select the [**X**] in the upper-right corner of a masked area. Note that this does *not* delete any masked areas on the screen.

### **About Text-to-Speech (TTS)**

Students testing with TTS can listen to passages, questions, and answer options (see Figure 41). If a student is using Text-to-Speech Tracking, the words become highlighted as they are read aloud. TTS is only available for operational testing when using the secure browser and only when assigned as an embedded accommodation (ELA reading passages) or designated support (mathematics and ELA items). TTS is only available for the practice tests in conjunction with a supported Chrome or Firefox Web browser.

For information about configuring TTS, see the *Accessibility Guide for CAASPP Online Testing*.

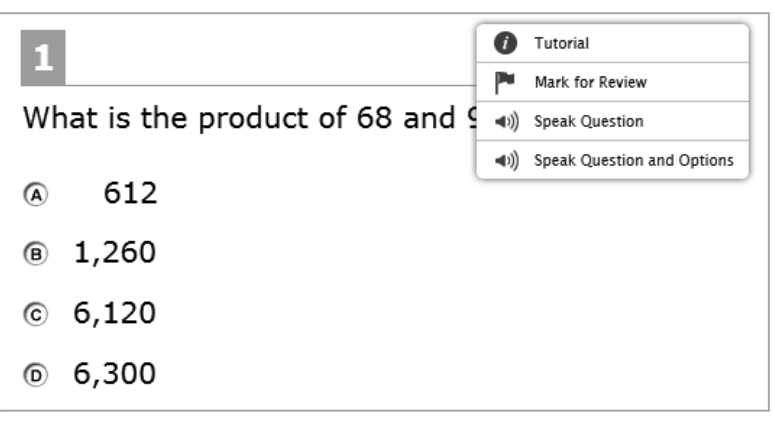

**Figure 41. Speak tool options for questions** 

*To listen to content with the Text-to-Speech tool:* 

• To listen to a passage, students open the passage context menu and select a Speak option. Students can also select a portion of text to listen to, such as a word or phrase. To do this, students select the text, open the passage context menu, and select *Speak Selection*.

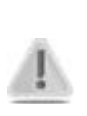

**Alert:** When listening to passages, students can pause TTS and then resume it at the point where it was paused. However, this feature is not available on mobile devices. Students testing on mobile devices can resume a paused TTS passage by selecting the remaining text to be read aloud and selecting *Speak Selection* from the context menu.

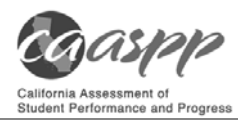

- To listen to a question or answer options, students open the question context menu and select one of the following Speak options:
	- − To listen only to the question, students select *Speak Question*.
	- − To listen to a multiple-choice question and all answer options, students select *Speak Question and Options*.
	- − To listen only to an answer option, students select the answer option and then select *Speak Option* from the context menu. Students could also right-click the answer option and select *Speak Option*.

# **Text Response Formatting Toolbar**

In addition to the standard test tools described in the subsection *Test Tools*, students can use a formatting toolbar for part 2 of the English language arts/literacy performance task above the response field for text response questions (see Figure 42). The formatting toolbar allows students to apply styling to text and use standard word-processing features.

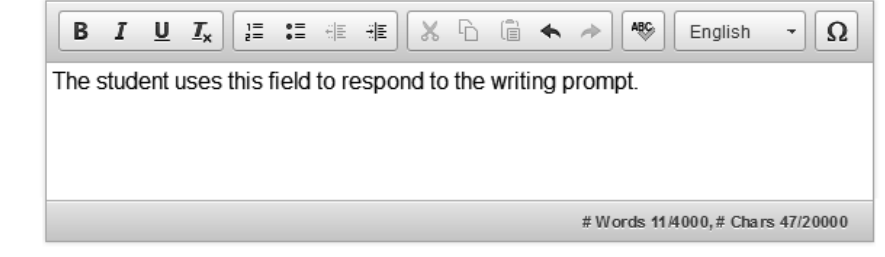

**Figure 42. Text response question with Formatting toolbar** 

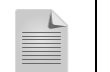

**Note:** The lower-right corner of the response field displays the word count and character count for the student's response.

Table 21 provides an overview of the formatting tools available.

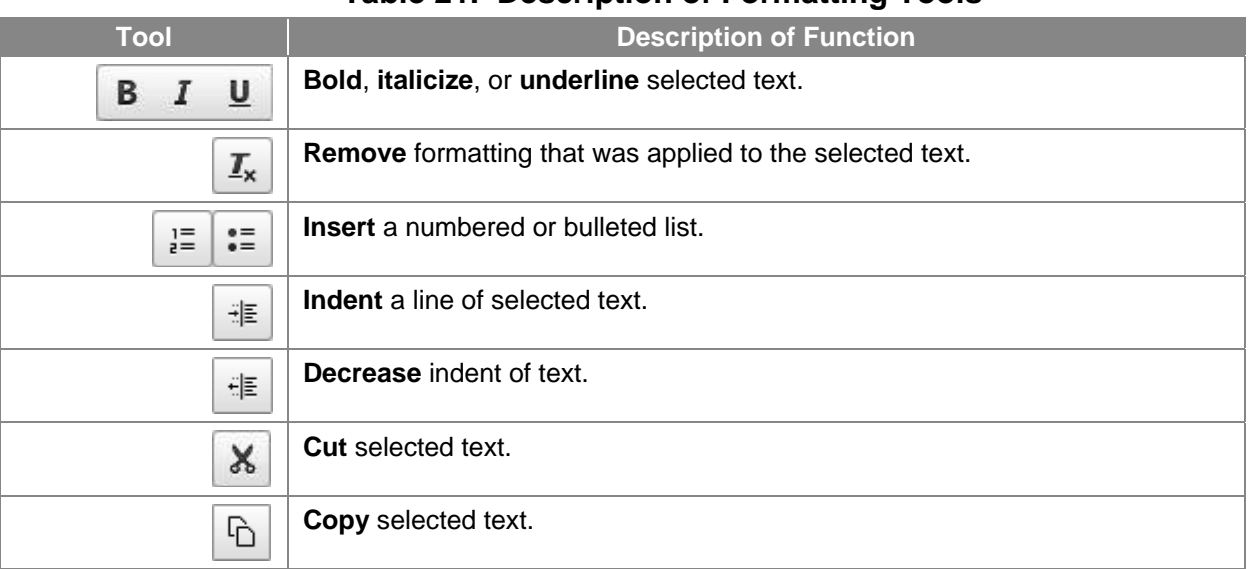

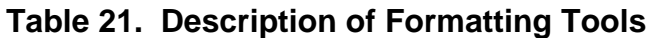

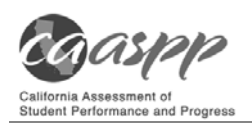

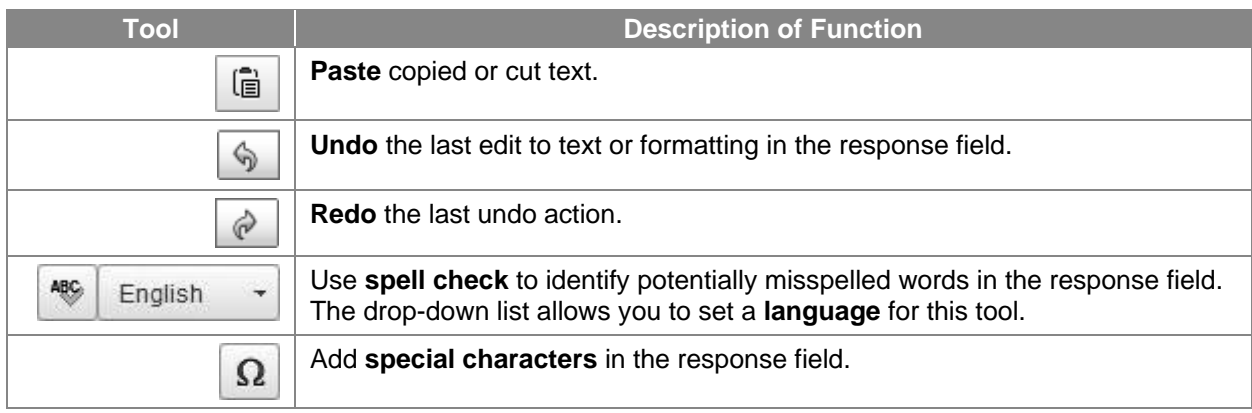

### *Spell Check*

The spell check tool identifies words in the response field that may be misspelled (see Figure 43).

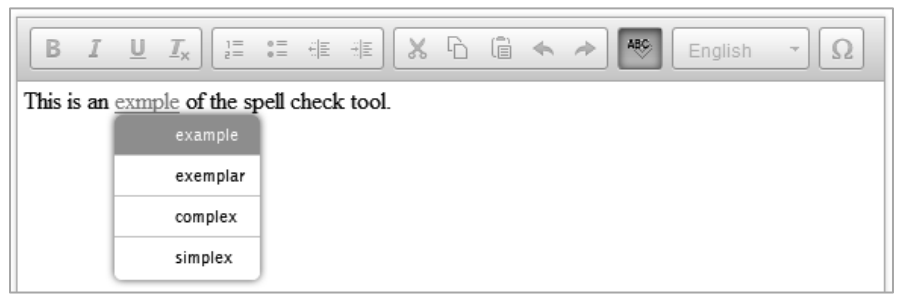

**Figure 43. Spell Check tool** 

*To use spell check:* 

- 1. Select a language for the spell check tool from the drop-down list, if necessary.
- 2. In the toolbar, select the [Spell Check] a-b-c  $\lceil \frac{46}{3} \rceil$  icon.
- 3. Select a misspelled word. (Potentially incorrect words change color and become underlined.) A list of suggestions appears.
- 4. Select a replacement word from the list. If none of the replacement words are correct, close the list by selecting anywhere outside it.
- 5. To exit spell check, select  $\approx$  again.

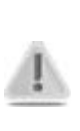

**Alert:** The spell check tool does not identify misspelled words in real time (as they are typed on the screen). In order to check for misspelled words, the student must enable spell check mode. All words that are potentially misspelled will be indicated. The spell check menu will display the most likely alternatives based on the misspelled word.

### *Special Characters*

Students can add mathematical, accented characters, and other symbols.

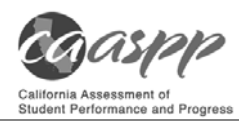

#### *To add a special character:*

- 1. In the toolbar, select the **[Special Characters**] omega  $\lceil \Omega \rceil$  icon.
- 2. In the window that pops up, select the required character (see Figure 44).

| ×<br><b>Select Special Character</b> |          |                |    |         |           |   |                       |              |              |      |     |          |   |                                                                                                    |             |           |                |        |  |
|--------------------------------------|----------|----------------|----|---------|-----------|---|-----------------------|--------------|--------------|------|-----|----------|---|----------------------------------------------------------------------------------------------------|-------------|-----------|----------------|--------|--|
|                                      |          |                |    |         |           |   |                       |              |              |      |     |          |   |                                                                                                    |             |           |                |        |  |
|                                      | Ţ        |                | #  | \$      | %         | & |                       |              |              |      |     |          |   | 1                                                                                                    | $\mathbf 0$ | 1         | $\overline{2}$ |        |  |
|                                      | 3        | $\overline{4}$ | 5  | 6       | -7        | 8 | 9                     | ÷            |              | ≺    | $=$ | $\geq$   | ? | @                                                                                                    | Α           | В         | C              | С      |  |
|                                      | D        | F              | F  | G       | H         | Т | $\mathsf{J}$          | K            | $\mathbf{L}$ | M    | N   | $\Omega$ | P | Q                                                                                                    | R           | s         | Т              |        |  |
|                                      | U        | V              | W  | X       | Υ         | z | ſ                     | -1           | Λ            |      |     | a        | b | c                                                                                                    | d           | e         | f              | ©      |  |
|                                      | q        | h              | i  | i       | k         | ı | m                     | $\mathsf{n}$ | $\circ$      | D    | a   | г        | s | t                                                                                                    | u           | V         | W              |        |  |
|                                      | X        | V              | Z  | ₹       |           | ł | $\tilde{\phantom{a}}$ | €            |              |      |     |          |   |                                                                                                    |             | ¢         | £              |        |  |
|                                      | $\Omega$ | ¥              | ÷  | ş       |           | ◎ | $\blacksquare$        | ø            | F.           | ®    |     |          |   | 3                                                                                                    |             | μ         | 1              |        |  |
|                                      |          |                | 1  | $\circ$ | X.        |   |                       |              |              |      |     |          |   | $\frac{1}{2}$ $\frac{1}{2}$ |             |           | C              |        |  |
|                                      | È        |                | ÉÊ | Ë       | ì         | í | î                     | Ï            |              | ĐÑÒÓ |     |          | Ô | Õ                                                                                                    | Ö           | ×         | Ø              |        |  |
|                                      | Ù        | Ú              | Û  | Ü       | Ý         | Þ | ß                     | à            |              | á â  | ã   | ä        | å | æ                                                                                                    | ¢           | è         | é              |        |  |
|                                      | ê        | ë              | ì  | í       | Î         | ï | ð                     | ñ            | ò            | ó    | ô   | õ        | Ö | ÷                                                                                                    | ø           | ù         | ú              |        |  |
|                                      | û        | ü              | ý  | þ.      | $\bar{y}$ |   | OE œ Ŵ Ŷ ŵ ŷ          |              |              |      |     |          |   |                                                                                                    |             | <b>TM</b> |                |        |  |
|                                      |          |                |    |         |           | æ |                       |              |              |      |     |          |   |                                                                                                    |             |           |                |        |  |
|                                      |          |                |    |         |           |   |                       |              |              |      |     |          |   |                                                                                                    |             |           |                | Cancel |  |

**Figure 44.** *Select Special Character* **window** 

# **Keyboard Navigation for Students**

Students can use keyboard commands to navigate between test elements, features, and tools.

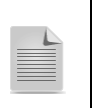

**Note:** Keyboard commands require the use of the primary keyboard. Do not use keys in a numeric keypad. Some keyboard commands are only available when using a supported desktop secure browser.

### *Sign-In Pages and In-Test Pop-ups*

Table 22 lists keyboard commands for selecting options on the sign-in pages (i.e., screens) or pop-up windows that appear during a test.

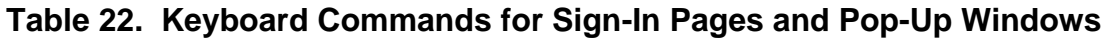

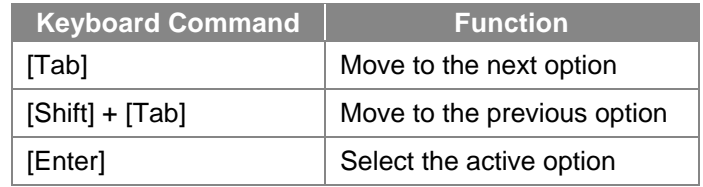

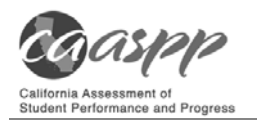

### *Keyboard Commands for Test Navigation*

Table 23 lists keyboard commands for navigating tests and responding to questions.

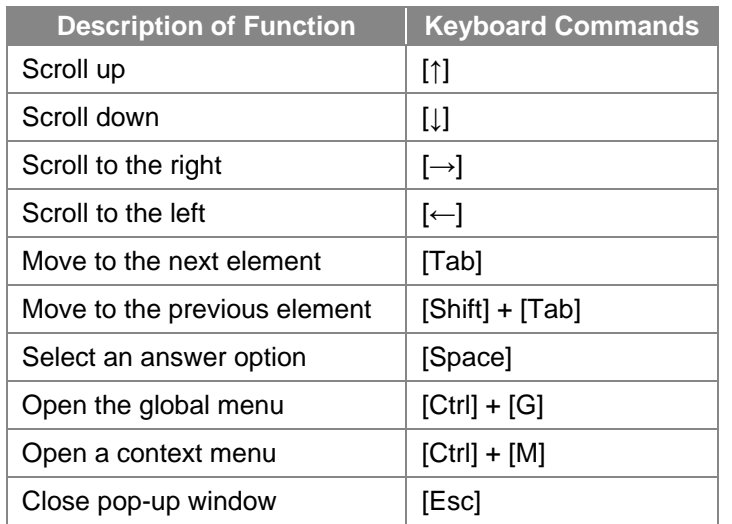

#### **Table 23. Keyboard Commands for Test Navigation**

### *Keyboard Commands for Global and Context Menus*

Students can use keyboard commands to access tools in the global and context menus. For more information about tools in the global menu, see Table 19. For more information about tools in the context menu, see Table 20.

### **Global Menu**

*To access the global menu tools using keyboard commands:* 

- 1. Press [Ctrl] + [G]. The global menu list opens.
- 2. To move between options in the global menu, use the [Up] or [Down] arrow key.
- 3. To select an option, press [Enter].
- 4. To close the global menu without selecting an option, press [Esc].

### **Context Menus**

- 1. To navigate to an element, press [Tab].
- 2. To navigate in reverse, press [Shift] + [Tab].

*To open the context menu for an element:* 

- 1. Press [Ctrl] + [M]. The context menu for the selected element opens.
- 2. To move between options in the context menu, use the [Up] or [Down] arrow keys.
- 3. To select an option, press [Enter].
- 4. To close the context menu without selecting an option, press [Esc].

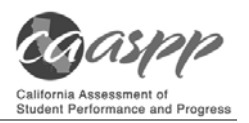

*To select text and open context menu options:* 

- 1. Navigate to the element containing the text you want to select.
- 2. Press [Ctrl] + [M] to open the context menu.
- 3. If multiple options are available, use the arrow keys to navigate to [Enable Text Selection].
- 4. Press [Enter]. A flashing cursor appears at the upper-left corner of the active element.
- 5. To move the cursor to the beginning of the text you want to select, use the arrow keys.
- 6. Press [Shift] and an arrow key to select your text. The text you select appears shaded.
- 7. Press [Ctrl] + [M] again. Choose the tool you want to use for the selected text.

### **Keyboard Commands for Grid Questions**

Technology-enhanced questions with the grid response area (see Figure 45) may have up to three main sections:

- **Answer Space:** The grid area where students enter the response
- **Button Row: Action buttons may** appear above the answer space. Buttons may include [**Delete**], [**Add Point**], [**Add Arrow**], [**Add Line**], and [**Connect Line**]
- x **Object Bank:** A panel containing objects you can move to the answer space

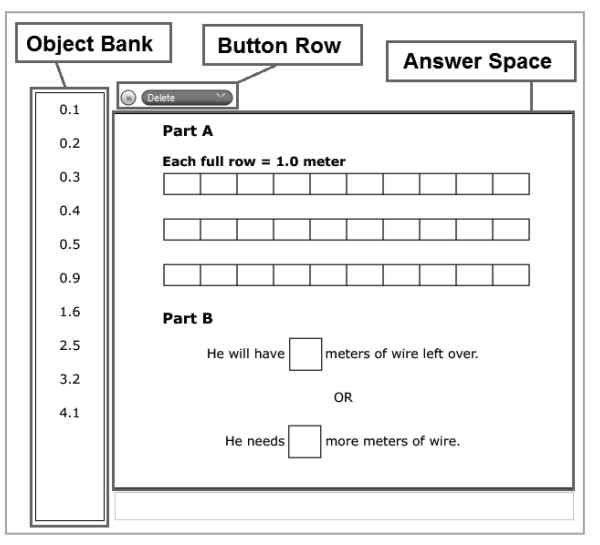

**Figure 45. Grid question** 

*To move between the main sections:* 

- 1. To move clockwise, press [Tab].
- 2. To move counter-clockwise, press [Shift] + [Tab].

#### *To add an object to the answer space:*

- 1. With the object bank active, use the arrow keys to move between objects. The active object has a blue background.
- 2. To add the active object to the answer space, press [Space].

152  $*$  2016–17 CAASPP Online Test Administration Manual January 2017 Customization Copyright © 2017 by the California Department of Education

#### *To use the action buttons:*

- 1. With the button row active, use the left and right arrow keys to move between the buttons. The active button is white.
- 2. To select a button, press [Enter].
- 3. Press [Space] to apply the point, arrow, or line to the answer space.

*To move objects and graph elements in the answer space:* 

- 1. With the answer space active, press [Enter] to move between the objects. The active object displays a blue border.
- 2. Press [Space].
- 3. Press an arrow key to move the object. To move the object in smaller increments, hold [Shift] while pressing an arrow key.

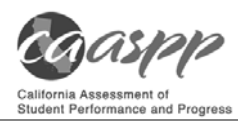

# **Proceeding Through a Test**

Students can respond to questions, pause a test, review previously answered questions, and submit a test. The following sections describe each of these tasks.

# **Viewing Stimuli**

When a test question is associated with a stimulus, students should review that stimulus before responding to the question.

### *About Reading Passages*

When the stimulus is a reading passage, the content is read on the left side of the page (i.e., screen) (indicated in Figure 46).

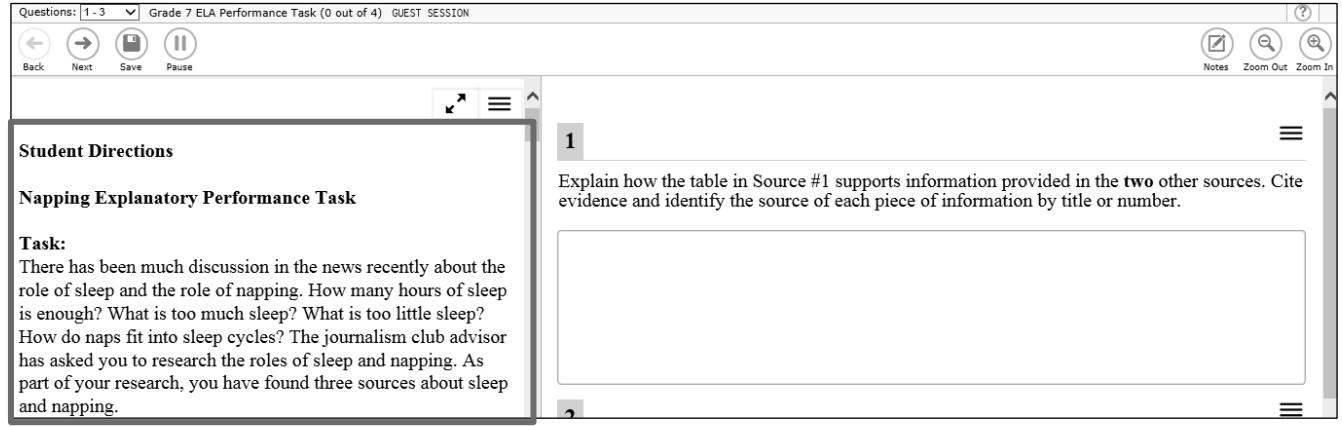

**Figure 46. Sample reading passage** 

To expand the passage section, select the [**Expand Passage**] double arrow [ ] icon. The section will expand and overlap the question section for easier readability. To collapse the expanded section, select the [**Expand Passage**] double arrow [10, 1] icon again.

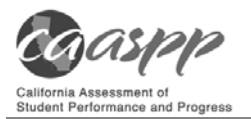

### *About Videos*

When the stimulus is a video, students can use standard video features to control the playback.

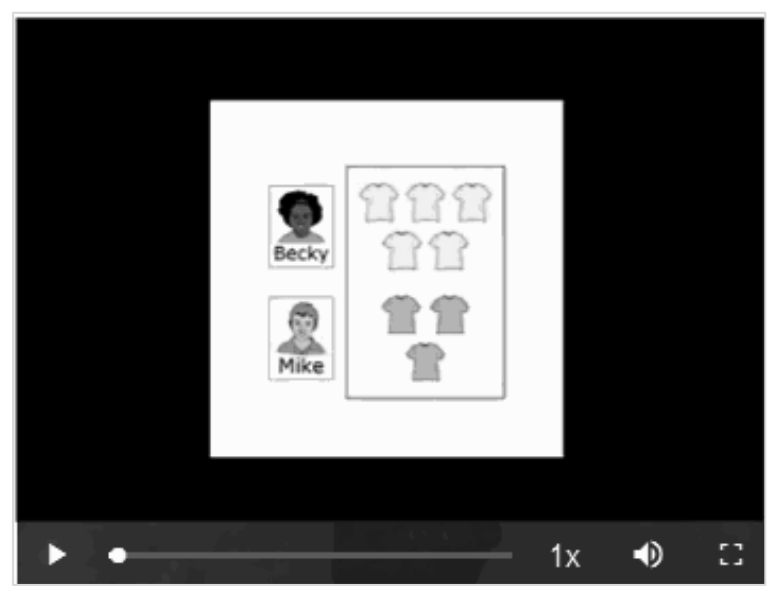

**Figure 47. Video Playback Features** 

- To play a video, select the [**Play**] triangle [  $\blacktriangleright$  ] icon in the lower-left corner.
- To jump to a different point in the video, drag the slider to the required location.
- To adjust the speed at which the video plays, select the [Speed] 1x [1x ] icon, and then select the required speed from the menu that appears.
- To mute or unmute the video, select the [**Volume**] speaker [ **I** ] icon in the lower-right corner.
- To expand the video to full screen mode, select the [**Screen Size**] expand [ **]** icon in the lower-right corner. To exit full screen mode, select the [**Screen Size**] icon again.

# **Responding to Test Questions**

Students answer test questions depending on the question's type.

- x **Multiple-choice questions:** Students select a single answer option.
- x **Multiselect questions:** Students select one or more answer options.
- **Technology-enhanced questions:** Students follow the instructions given for each question. Technology-enhanced questions require students to do one of the following tasks:
	- Use an on-screen keypad to generate an answer.
	- Select an object or text excerpt on the screen.
	- Plot points or lines on a graph.

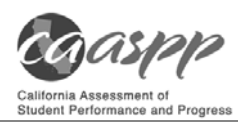

- Move objects around on the screen.
- Enter text in a text box.
- Match answer options together.
- Modify a highlighted word or phrase in a reading selection.
- Enter input parameters to run an on-screen simulation.

Some test pages (i.e., screens) may have only one question and others may have more. After students respond to all the questions on a page, they select [**Next**] to proceed to the next page. All responses are saved automatically.

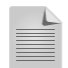

**Note:** Students can use the Student Training Site to familiarize themselves with the question types that may appear on tests.

### **Pausing Tests**

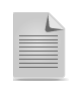

**Note:** You may want to remind students taking Smarter Balanced computer adaptive tests (CATs) and the CAST that if their tests are paused for more than 20 minutes, they may be unable to change answers to previously seen items. For more information, refer to the *Pause Rules* subsection.

Students can pause the test at any time. Pausing a test logs the student off the test.

*To pause a test:* 

- 1. The student selects the [Pause] parallel-line [<sup>111</sup>] icon in the global menu. A confirmation message appears.
- 2. The student selects the [**Yes**] button. This logs the student off. The *Student Sign In* page appears.
- 3. To resume testing, the student repeats the sign-in process. See the subsection *Signing In to the Student Testing Site*.

### **Reviewing Questions in a Test**

Students may return to a previous question and modify their response if the test was not paused for more than 20 minutes. See the *Pause Rules* subsection for more information.

Students can use the [**Back**] left-arrow  $[(-)]$  icon or the Questions drop-down list to return to questions they want to review. The drop-down list displays "(marked)" for any questions marked for review (see Figure 48).

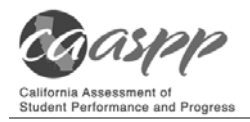

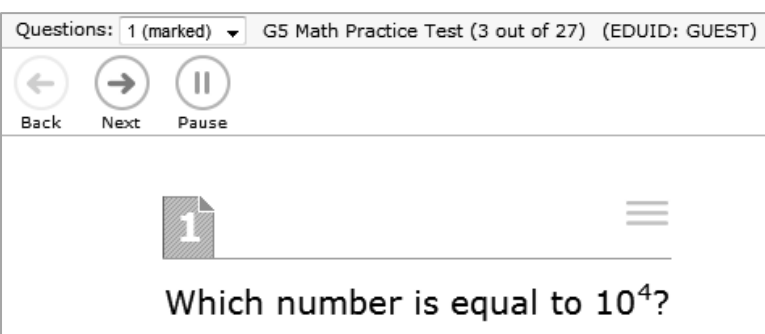

**Figure 48. Question marked for review** 

### **Reaching the End of a Segment (Smarter Balanced Summative Assessments)**

In a segmented test, the *End Segment* page appears after students complete the last question in the current segment. This page allows students to review questions from the current segment or proceed to the next segment. A flag appears for any questions marked for review (see Figure 49). A warning icon appears for any unanswered questions.

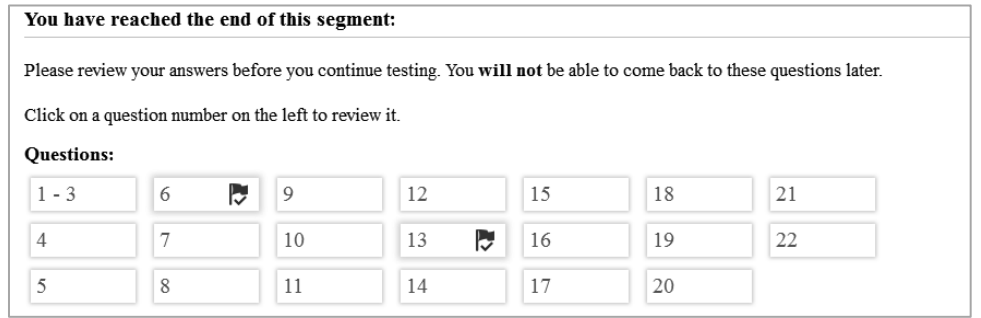

**Figure 49.** *End Segment* **page**

#### *To review questions:*

1. Students select a question number.

*To move to the next segment:* 

1. Students select [**Next**] in the global menu.

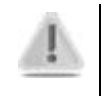

**Alert:** If a student has paused a test within a segment and returns to the test after the 20-minute pause limit has expired, he or she will not be able to review the previously answered items.

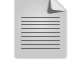

**Note:** You may want to remind students that once they complete a segment and move on, they cannot return to the previous segment. For this reason, students taking a CAT should review their responses before continuing to the next segment.

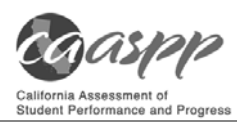

# **Submitting a Test**

This section describes how students submit a test when they are done answering questions.

### *Reaching the End of a Test*

After students respond to the last test question but before they submit their test, the [**End Test**] red-square  $\left[\blacksquare\right]$  icon appears in the global menu; see Figure 50 for global menu options.

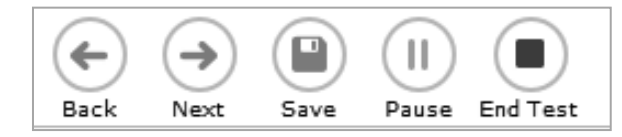

**Figure 50. Global Menu with [End Test] button** 

#### *To end a test:*

- 1. Students select the [**End Test**] icon. A confirmation message appears.
- 2. Students select [**OK**].

### *End Test Page*

When students end a test, the *End Test* page appears (see Figure 51). This page allows students to review answers from the current test segment and submit the test for scoring. A flag icon appears for any questions marked for review. The student will see a warning icon if there are any unanswered questions.

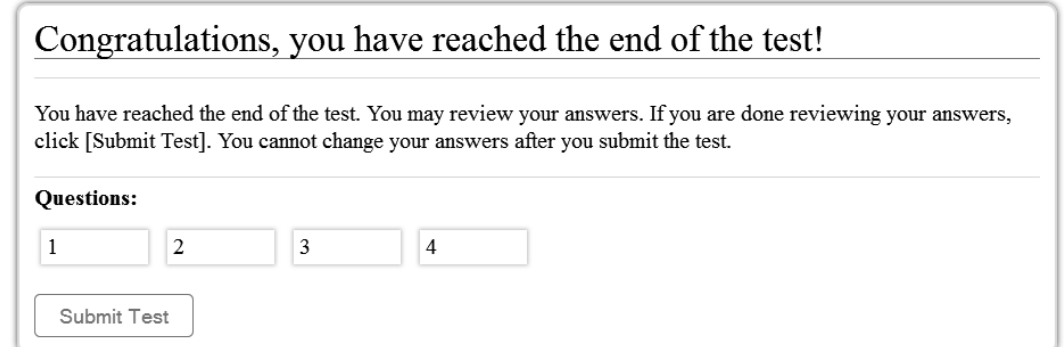

**Figure 51.** *End Test* **page**

#### *To review answers:*

- 1. Students select a question number.
- 2. To return to the *End Test* page, students select [**End Test**] in the global menu.

*To submit the test:* 

1. Students select [**Submit Test**].

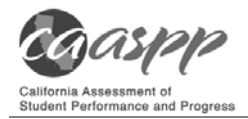

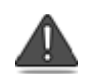

**Warning:** Once students select [**Submit Test**], they cannot return to the test or modify answers.

### *Your Results Page*

After students submit the test, the *Test Successfully Submitted* page (i.e., screen) appears, displaying the student's name, the test name, and the completion date (see Figure 52).

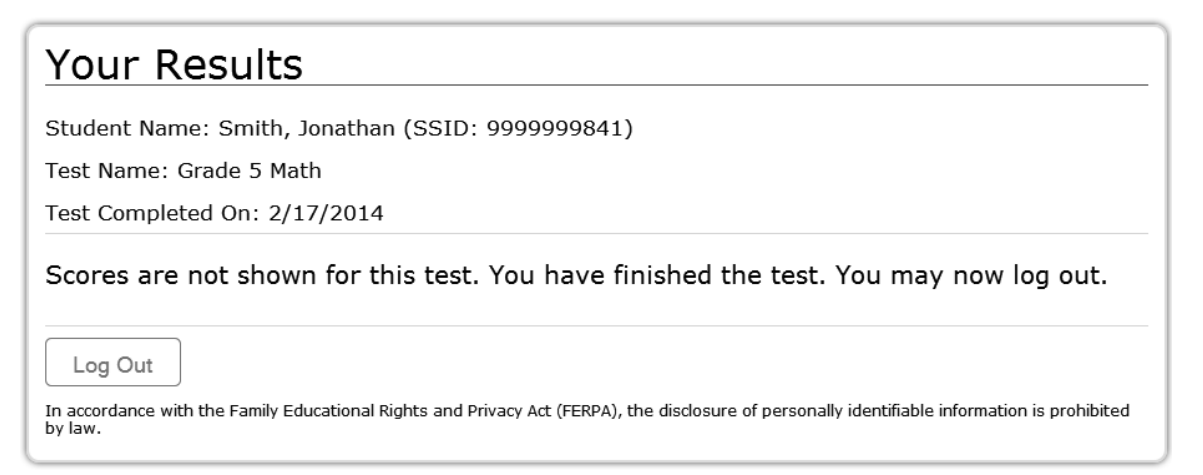

**Figure 52.** *Your Results* **page**

# **Closing the Student Testing Site on Tablets**

After a test session ends, close the AirSecureTest application on student tablets.

*To close the student testing application on iOS devices:* 

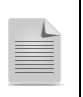

**Note:** If you are testing with Autonomous Single App Mode (ASAM), skip to step 4. Contact your technology coordinator to determine if you are testing with ASAM.

- 1. Triple-tap the [**Home**] button.
- 2. Enter the Guided Access passcode. If you do not know the Guided Access passcode, contact your technology coordinator.
- 3. Tap [**End**] in the upper-left corner.
- 4. Close AIRSecureTest on iOS 7.0–9.2 devices by doing one of the following:
	- a. Double-tap the [**Home**] button. The multitasking bar appears.
	- b. Locate the AIRSecureTest app preview and slide it upward.

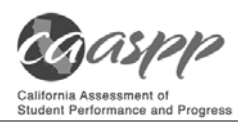

*To close the student testing application on Android tablets:* 

- 1. Tap the [Menu] stacked-boxes [**]** icon in the upper-right corner.
- 2. Tap [**Exit**]. A confirmation message appears.
- 3. Tap [**Exit**].

*To close the Student Testing Site on Chromebooks:* 

1. Select [**Close Secure Browser**] in the upper-right corner.